# **คู่มือการใช้งาน**

# **ZOOM**

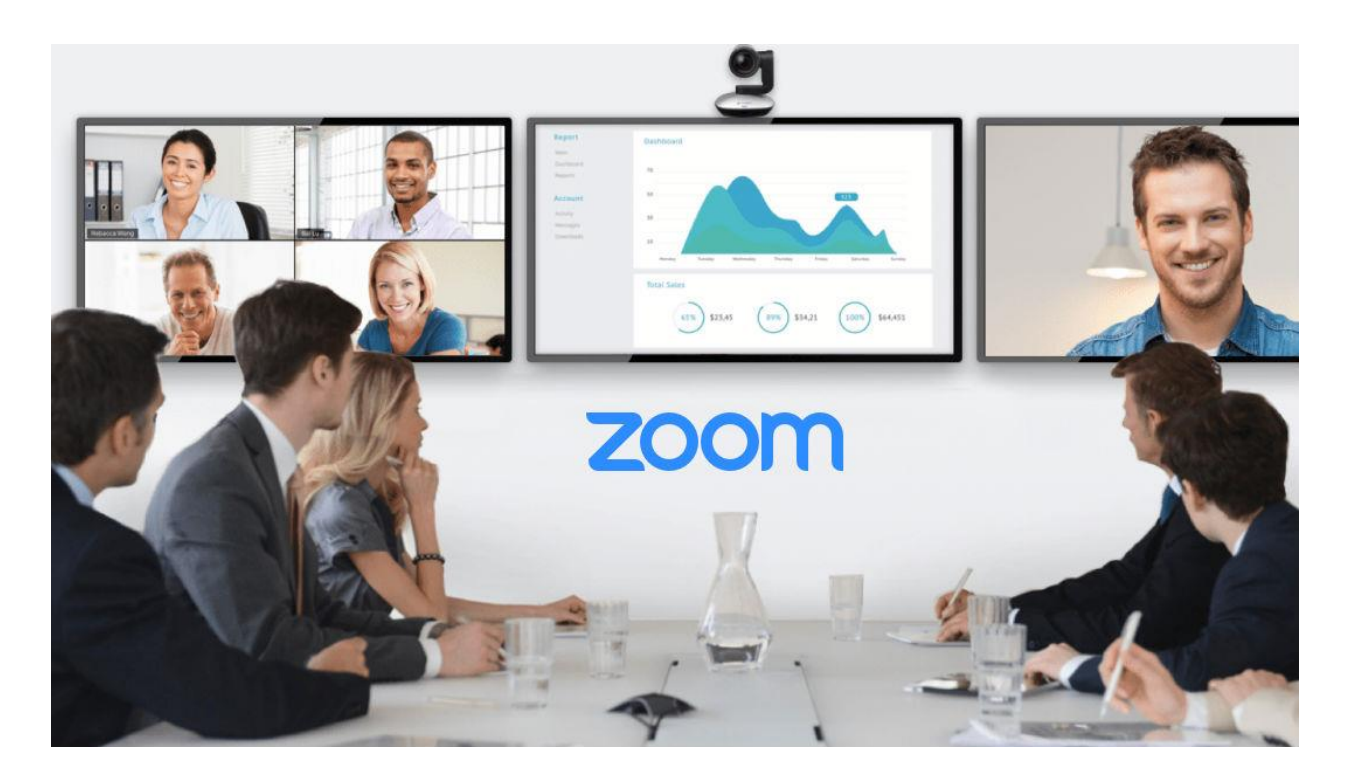

**กลุ่มส่งเสริมการศึกษาทางไกล เทคโนโลยีสารสนเทศและการสื่อสาร** (DLICT) **ส านักงานเขตพื้นที่การศึกษาประถมศึกษาขอนแก่น เขต1**

# **คู่มือการใช้งาน Zoom**

# **การ Download และติดตั้งโปรแกรมZoom ส าหรับการใช้งานผ่านเว็บบราวเซอร์**

- 1. เปิดเว็บบราวเซอร์และไปที่ URL https://zoom.us/download
- 2. เลือกDownload Zoom Client for Meetings สำหรับการใช้งานผ่านเว็บบราวเซอร์

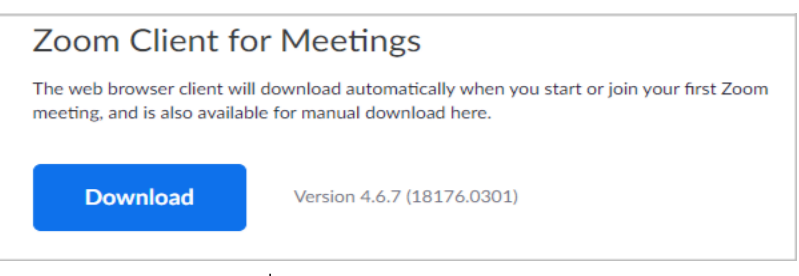

3. โปรแกรมจะถูก Download ที่มุมล่างซ้ายของ

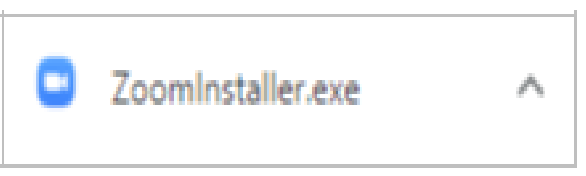

4. เมื่อโปรแกรม Download สำเร็จให้คลิกเพื่อติดตั้ง

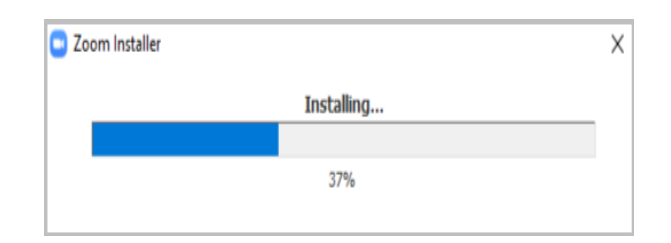

5. เมื่อติดตั้งสำเร็จ โปรแกรมจะถูกเปิดขึ้นมาเพื่อเตรียมพร้อมใช้งาน

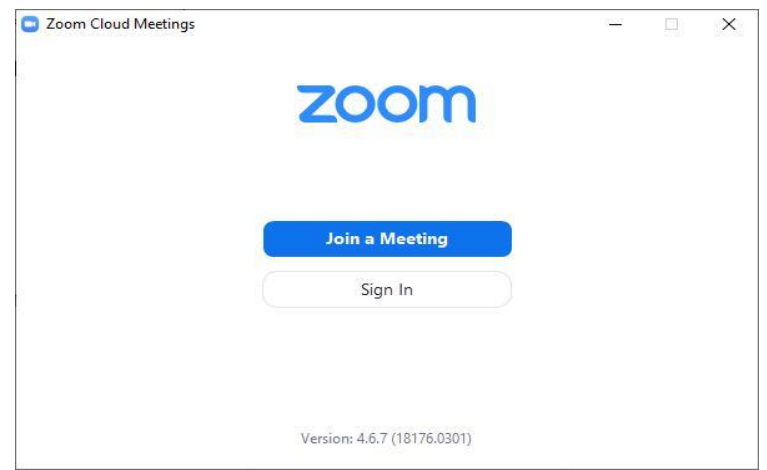

 $6.$  หรือสามารถเปิดโปรแกรม Zoom ได้จากเมนู Start > All Program > Zoom > Start Zoom **กรณีที่เป็นผู้เข้าร่วมประชุม**

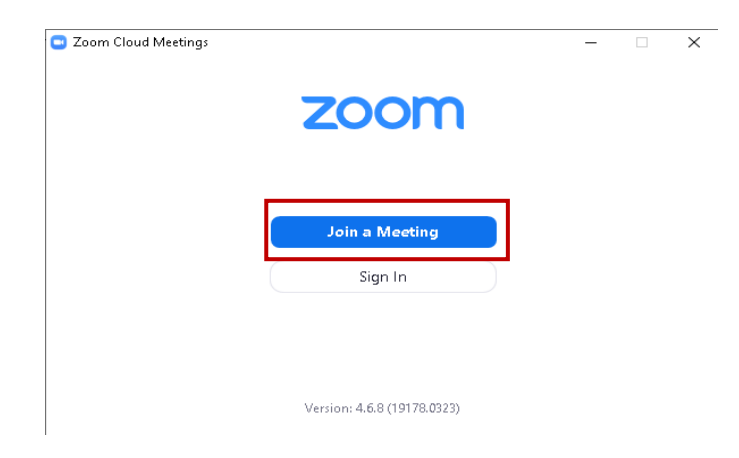

ให้เลือกที่ "Join a Meeting"

ช่อง Join Meeting ให้ใส่หมายเลขห้อง ซึ่งจะได้จากผู้ที่เป็นเจ้าของห้องประชุม

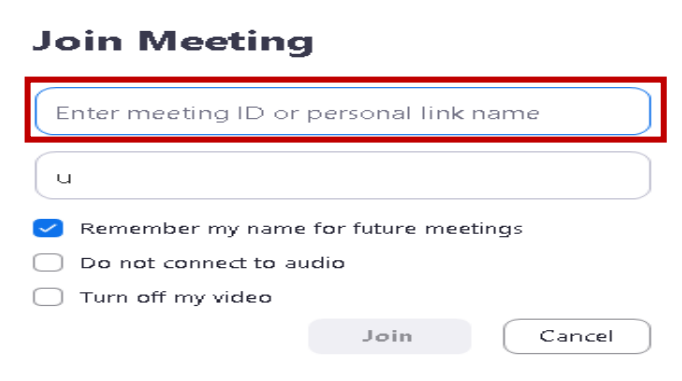

ช่อง Your Name ให้ใส่ชื่อเพื่อที่จะแสดงให้ผู้เข้าร่วมประชุมท่านอื่นทราบ

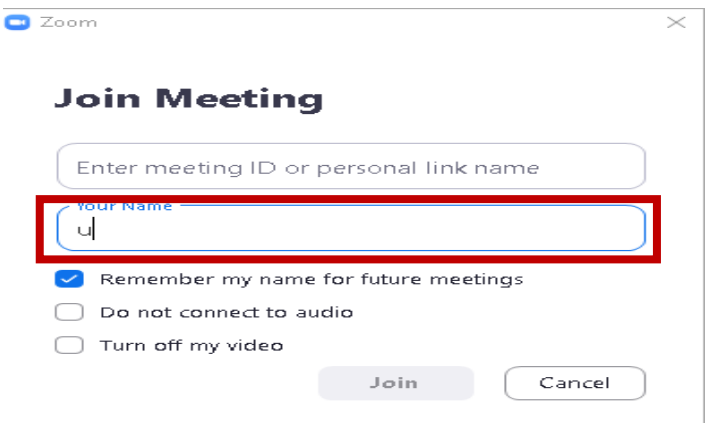

# จะเข้าสู่ห้องประชุมดังรูปภาพ

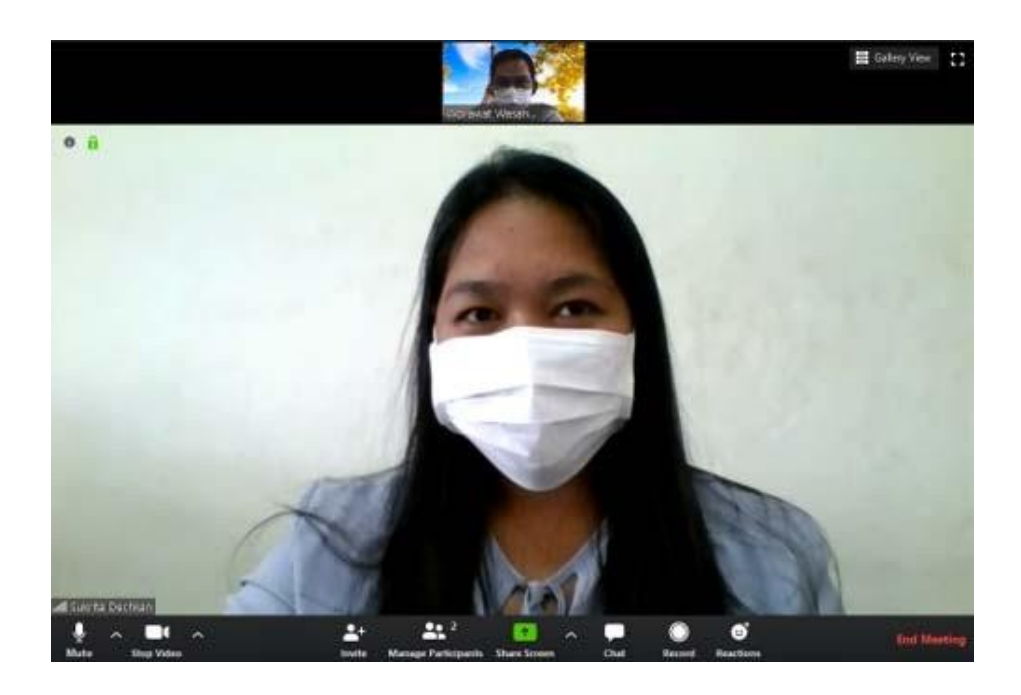

# **การสร้างห้องประชุม**

- 1. เปิดโปรแกรม Zoom
- 2. เลือกเมนู Sign In

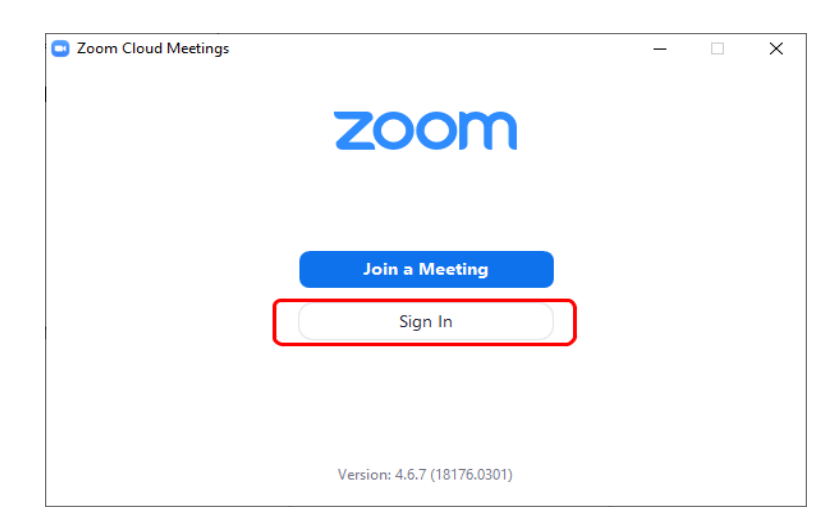

3. เลือก Sign In with Google

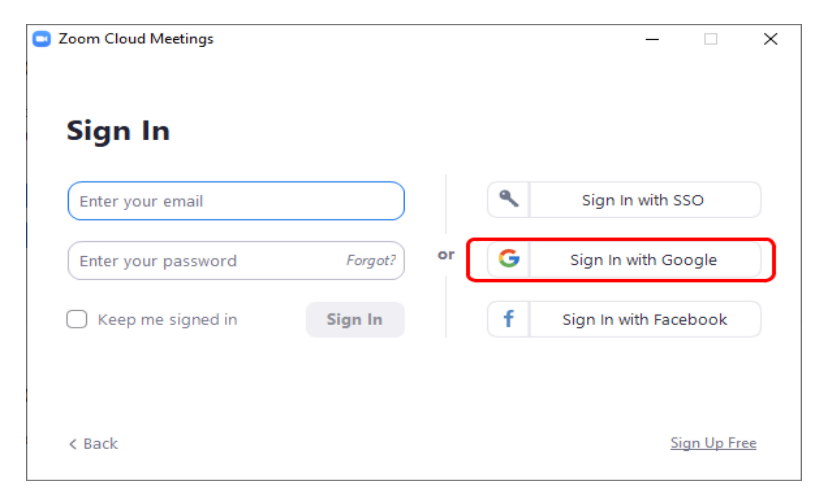

- 4. เข้าใช้งานด้วย Account ของเราเอง
- 5. เลือก Open Zoom
- 6. เลือก New Meeting
- 7. โปรแกรมจะพร้อมสำหรับการประชุม

#### **หมายเหตุ**

- ถ้าสมัคร Account เสร็จ เราจะสามารถประชุมได้พร้อมกันทั้งหมด 100 คน
- การประชุมที่มีผู้ประชุมตั้งแต่ 3 คนขึ้นไป จะประชุมได้เพียง 40 นาทีเท่านั้น ระบบจะปิดห้องประชุม อัตโนมัติ

# **การเชิญผู้เข้าร่วมประชุม**

- 1. นำ Mouse วางไว้บนหน้าจอ จะปรากฏแถบเมนูขึ้นมาที่ด้านล่างของจอ
- 2. เลือกเมนู Invite

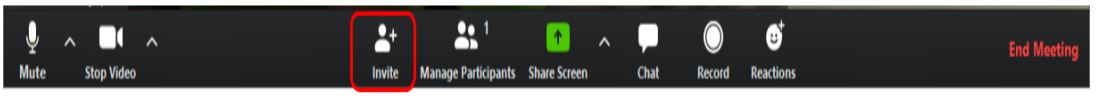

- 3. การเชิญผู้เข้าร่วมประชุมสามารถเชิญได้หลายวิธี แต่วิธีที่สะดวกที่สุดมี 2 วิธีคือ
	- a. Invite ด้วย Email : เมื่อเลือก Gmail ระบบจะเปิดหน้าส่ง email ขึ้นมาพร้อม Link ในการเข้าร่วม ประชุม เพียงกรอก email ของผู้เข้าร่วมประชุมทุกคนที่ช่อง To เท่านั้น
	- b. Copy URL : วิธีนี้จะได้ Link ในการเข้าร่วมประชุมเช่นเดียวกับการ Invite ด้วย email หากเราต้องการเชิญผู้เข้าร่วมประชุม เราเพียงส่ง Link ให้ผู้เข้าร่วมประชุมผ่านช่องทางต่างๆ Line หรือ Message Facebook เป็นต้น

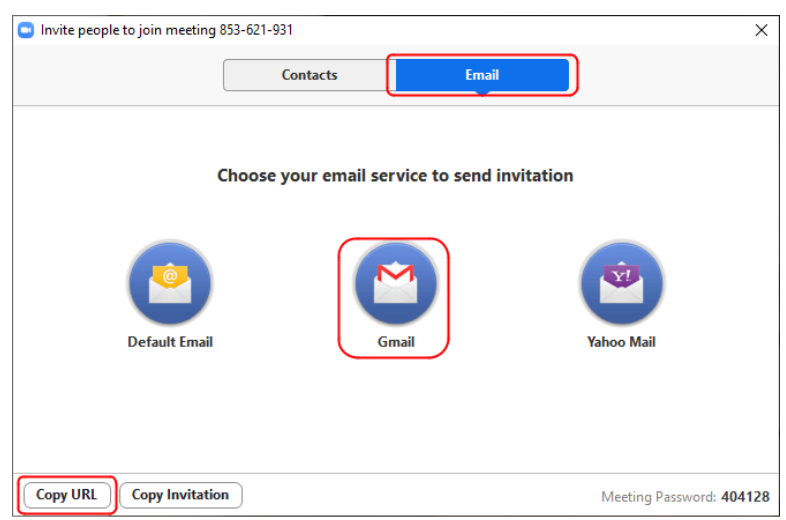

4. เมื่อผู้ถูกเชิญกด Link เชิญเข้าร่วมประชุมแล้ว โปรแกรม Zoom จะถูกเปิดและให้ Sign In ด้วย Account ของเราเอง หลังจากนั้นเพียงกดเข้าร่วม ก็จะสามารถเข้าร่วมประชุมได้ทันที

## **การควบคุมไมค์และกล้องของเรา และผู้เข้าร่วมประชุม**

1. การเปิด-ปิดไมค์และกล้องของเราสามารถควบคุมได้โดยกดที่สัญลักษณ์ไมค์ และ กล้องที่แถบเมนูด้านล่าง

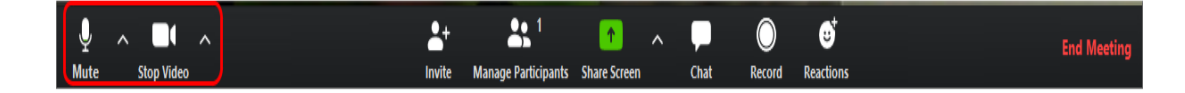

2. การเปลี่ยนภาพพื้นหลัง โดยเลือก Chose Vietual Background

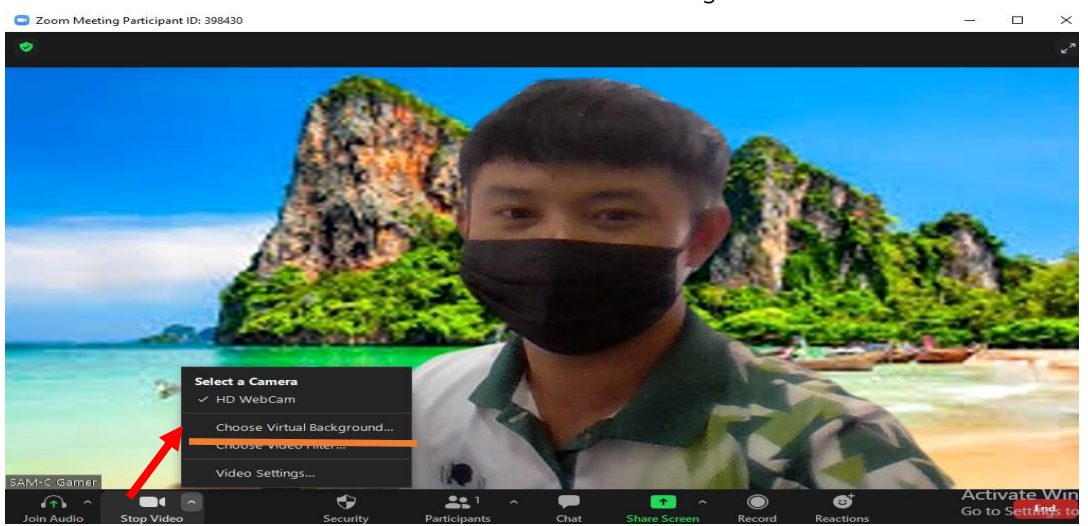

3. เลือก Chose Virtual Background แล้วจะเจอหน้าให้เลือกพื้นหลัง เราสามารถนำภาพจาก เครื่องคอมพิวเตอร์เข้ามาได้ โดยกดปุ่มตัวเครื่องหมายบวก ดังภาพ

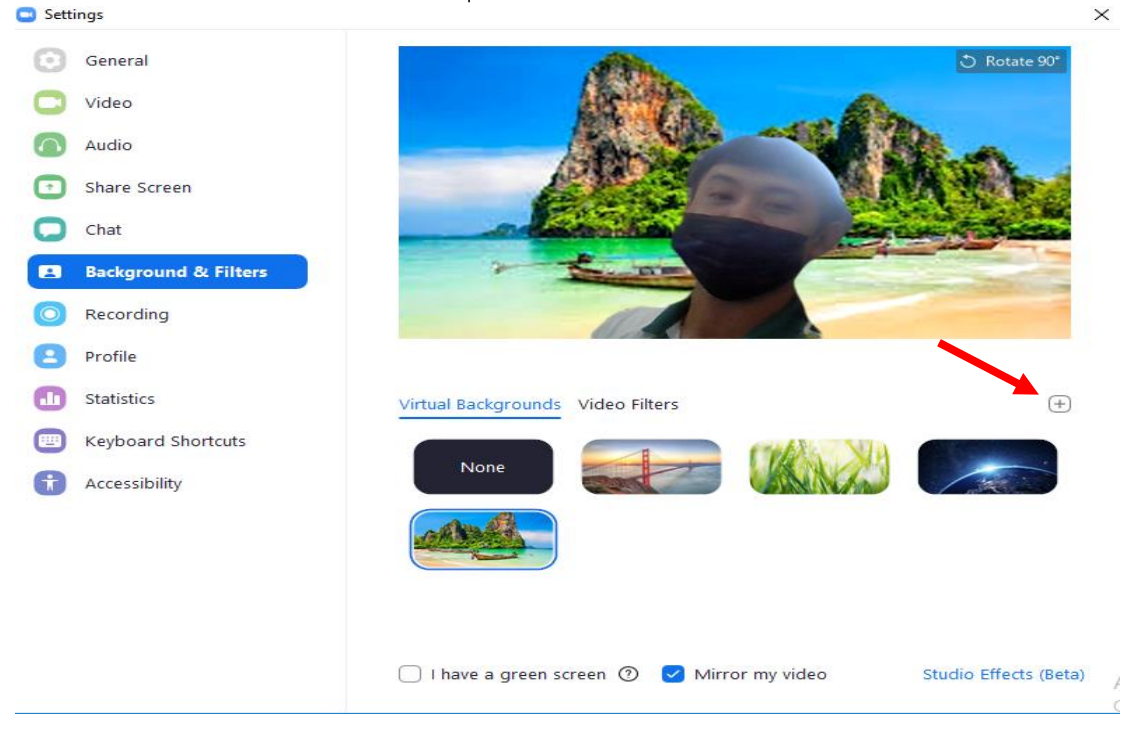

4. การเปิด-ปิดไมค์และกล้องของผู้เข้าร่วมประชุม คุณสามารถควบคุมได้โดยกดคำสั่ง Manage Participants และ เลือกควบคุม การเปิด-ปิดไมค์และกล้องได้เป็นรายบุคคล

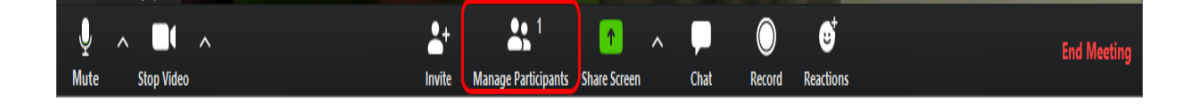

# **การแชร์หน้าจอ**

1. กดที่คำสั่ง Share Screen ที่ที่แถบเมนูด้านล่าง

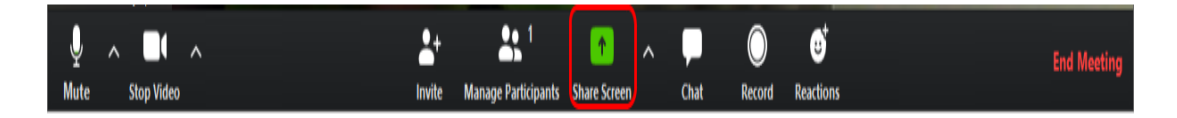

2. เลือกรูปแบบหน้าจอที่ต้องการแชร์ให้กับผู้ร่วมประชุม เช่น การแชร์ทั้งหน้าจอ หรือแชร์เฉพาะหน้าต่าง โปรแกรม

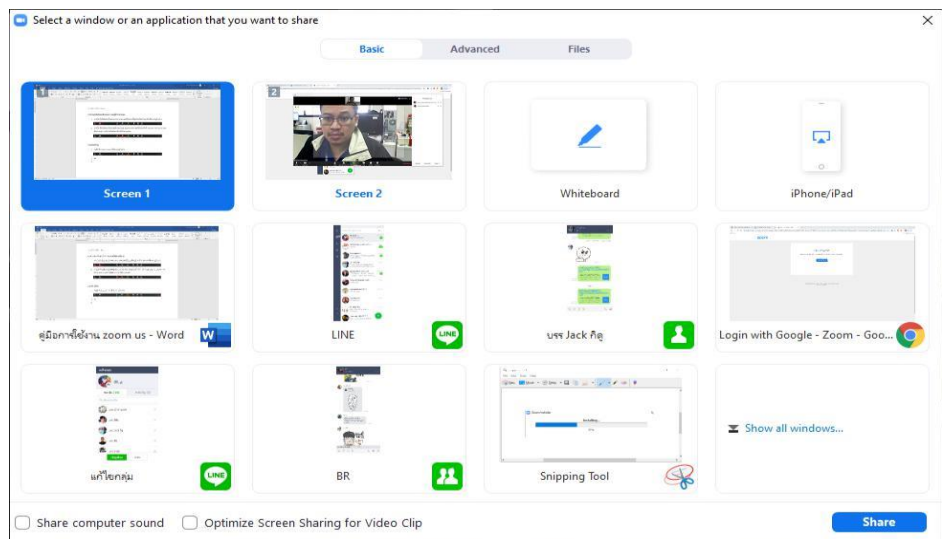

# **การส่งไฟล์และการสื่อสารผ่านข้อความ**

1. กดที่คำสั่งChat ที่แถบเมนูด้านล่าง

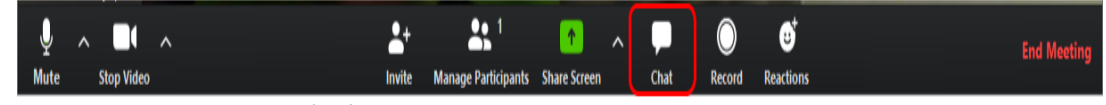

- 2. สามารถพิมพ์ข้อความเพื่อสื่อสารถึงผู้เข้าร่วมประชุมทุกคนได้ หรือเลือกเพียงบางคนได้
- 3. หากต้องการส่งไฟล์ให้ผู้เข้าร่วมประชุมสามารถทำได้โดยกดปุ่ม File และเลือก ไฟล์ที่ต้องการในคอมพิวเตอร์ผ่าน เมนู Your Computer

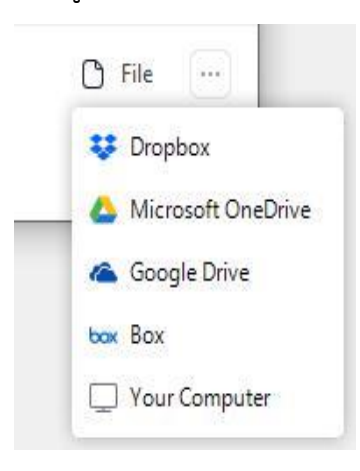

## **การบึกทึกหน้าจอการประชุม**

1. กดที่คำสั่ง Record ที่แถบเมนูด้านล่าง เพื่อบันทึกหน้าจอการประชุม

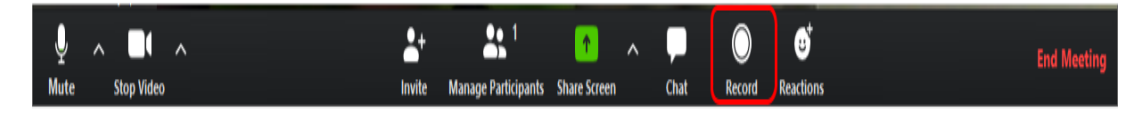

- 2. ในระหว่างประชุมสามารถกดปุ่มหยุดเพื่อหยุดบันทึกชั่วคราว หรือปุ่มสิ้นสุดการบันทึก เพื่อสิ้นสุดการบันทึก
	- ได้

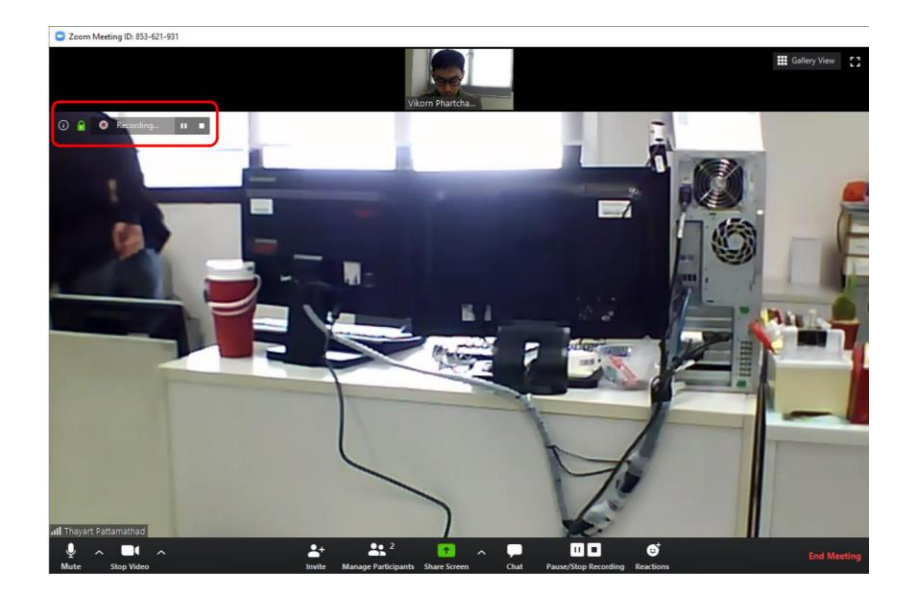

3. ไฟล์ที่บันทึก จะสามารถดูย้อนหลังได้เมื่อปิดห้องประชุม

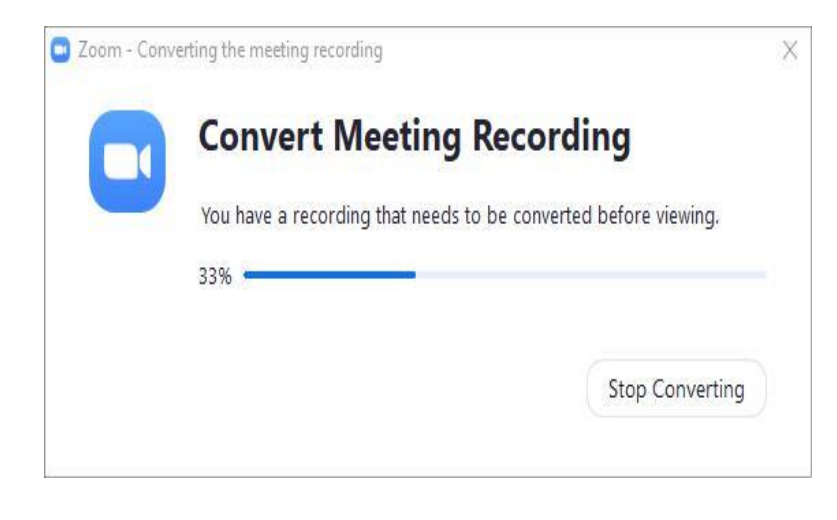

4. ไฟล์การประชุมถูกเก็บไว้ที่ThisPC\Documents\zoom

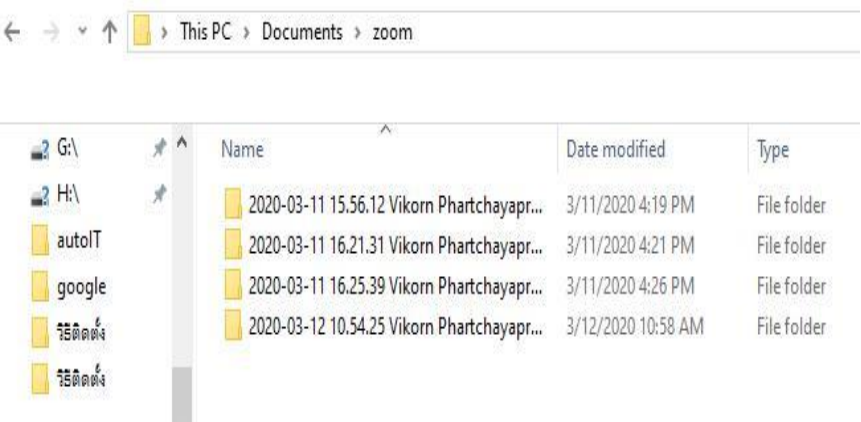